# Kofax Power PDF

Rozpoczęcie pracy Wersja: 4.0.0

Data: 2020-07-22

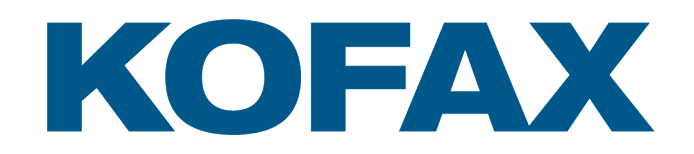

© 2020 Kofax. All rights reserved.

Kofax is a trademark of Kofax, Inc., registered in the U.S. and/or other countries. All other trademarks are the property of their respective owners. No part of this publication may be reproduced, stored, or transmitted in any form without the prior written permission of Kofax.

# Spis treści

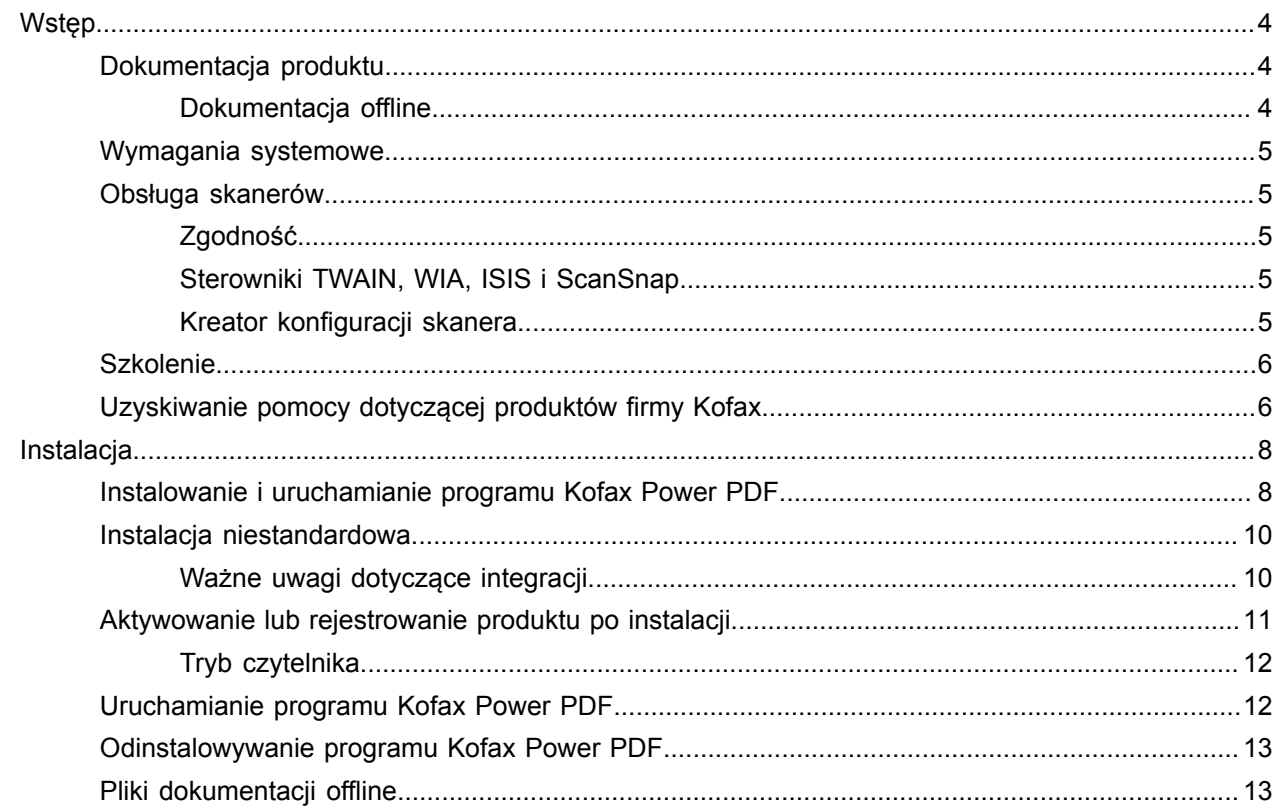

# <span id="page-3-0"></span>Wstęp

Niniejszy przewodnik zawiera informacje niezbędne do [zainstalowania programu Kofax Power PDF,](#page-7-1) aktywowania licencji produktu i rozpoczęcia korzystania z programu. Szczegółowe informacje na temat funkcji i interfejsu użytkownika produktu można znaleźć w [Pomocy do programu Kofax Power PDF.](https://docshield.kofax.com/Portal/Products/PowerPDF/4.0.0-u2prycyg8w/PowerPDF.htm)

### <span id="page-3-1"></span>Dokumentacja produktu

Zestaw dokumentacji programu Kofax Power PDF obejmuje:

- *Kofax Power PDF Rozpoczęcie pracy*
- *Pomoc do programu Kofax Power PDF*
- *Informacje o wersji dla programu Kofax Power PDF*
- *Kofax Power PDF Network Installation Guide* (Podręcznik instalacji sieciowej programu Kofax Power PDF, w języku angielskim)

Pełny zestaw dokumentacji produktu Kofax Power PDF jest dostępny online:

[https://docshield.kofax.com/Portal/Products/PowerPDF/4.0.0-u2prycyg8w/PowerPDF.htm](https://docshield.kofax.com/Portal/Products/en_US/PowerPDF/4.0.0-u2prycyg8w/PowerPDF.htm)

Dostęp do pomocy online można też uzyskać z interfejsu programu Kofax Power PDF.

### <span id="page-3-2"></span>Dokumentacja offline

Jeśli zasady zabezpieczeń organizacji ograniczają dostęp do Internetu, można skorzystać z dokumentacji produktu Kofax Power PDF dostępnej w trybie offline, czyli "lokalnym", który jest obsługiwany w przypadku korzystania z licencji zbiorczej wersji Advanced.

Aby uzyskać dokumentację do użytku w trybie offline, przejdź do witryny [Kofax Fulfillment Site](https://delivery.kofax.com/WebUserIdentity/Account/Login) (Witryna realizacji zamówień firmy Kofax), aby pobrać plik KofaxPowerPDFDocumentation\_4.0.0.zip, który zawiera dokumentację we wszystkich obsługiwanych językach. Administrator systemu może się zapoznać z instrukcjami podanymi w rozdziale "Installation in Distributed Environments" (Instalacja w środowiskach rozproszonych) w podręczniku *Kofax Power PDF Network Installation Guide* (Podręcznik instalacji sieciowej programu Kofax Power PDF), aby ustawić preferowany tryb dostępu do pomocy online.

**Uwaga** Plik .zip z dokumentacją programu Power PDF nie zawiera plików z informacjami o wersji programu, które można pobrać osobno z witryny Kofax Fulfillment Site (Witryna realizacji zamówień firmy Kofax).

Zobacz sekcję Pliki [dokumentacji](#page-12-1) offline, aby uzyskać listę tłumaczeń dokumentacji dostępnych do użytku w trybie offline.

# <span id="page-4-0"></span>Wymagania systemowe

Wymagania systemowe dotyczące tego produktu można znaleźć w dokumencie *Kofax Power PDF — Specyfikacje techniczne* dostępnym [online](https://docshield.kofax.com/Portal/Products//PowerPDF/4.0.0-u2prycyg8w/PowerPDF.htm) wraz z dokumentacją produktu Kofax Power PDF oraz w [Kofax](https://knowledge.kofax.com/) [Knowledge Base](https://knowledge.kofax.com/) (Baza wiedzy firmy Kofax). Dokument ten jest regularnie aktualizowany i warto się z nim zapoznać przed zainstalowaniem produktu.

### <span id="page-4-1"></span>Obsługa skanerów

Przed podłączeniem skanera do użytku z programem Kofax Power PDF trzeba go zainstalować zgodnie ze specyfikacją producenta. W celu uzyskania informacji na temat procedury instalacyjnej zapoznaj się z dokumentacją skanera.

### <span id="page-4-2"></span>Zgodność

Program Kofax Power PDF jest zgodny z większością standardowych skanerów (zobacz szczegółowe informacje: Sterowniki TWAIN, WIA, ISIS i [ScanSnap](#page-4-3) i [Kreator konfiguracji skanera\)](#page-4-4). W razie jakichkolwiek problemów ze skanerem należy zwrócić się o pomoc do jego producenta. Producenci skanerów zwykle udostępniają witryny internetowe, gdzie można pobierać najnowsze sterowniki do skanerów, znajdować odpowiedzi na często zadawane pytania i wyszukiwać inne informacje dotyczące produktów.

### <span id="page-4-3"></span>Sterowniki TWAIN, WIA, ISIS i ScanSnap

Kofax Power PDF obsługuje szeroką gamę skanerów sterowanych za pomocą następujących sterowników:

- TWAIN (Technology Without an Interesting Name)
- WIA (Windows Image Acquisition)
- ISIS (Image and Scanner Interface Specification)
- Fujitsu ScanSnap

Ponadto program Power PDF obsługuje wszystkie skanery w pełni zgodne z technologiami TWAIN, WIA, ISIS lub ScanSnap, a także inne urządzenia wejściowe, które mogą generować co najmniej binarne (czarno-białe) obrazy o obsługiwanej rozdzielczości (od 200 do 600 dpi). Proces skanowania jest realizowany albo z poziomu interfejsu użytkownika udostępnianego przez producenta skanera, albo przy użyciu predefiniowanych ustawień (skanowanie jednym dotknięciem) bez interfejsu użytkownika.

### <span id="page-4-4"></span>Kreator konfiguracji skanera

Program Kofax Power PDF zawiera Kreatora konfiguracji skanera, który ułatwia instalację i konfigurację skanera pod kątem pracy z zainstalowanym oprogramowaniem. Kreator jest uruchamiany automatycznie przy pierwszym skanowaniu obrazów w celu ich włączenia do dokumentu PDF. Kreatora można też uruchomić z poziomu grupy Ustawienia skanowania na karcie Home.

Nawet jeśli Kreator konfiguracji skanera automatycznie wybierze tryb skanowania, zalecamy staranne wybranie opcji najlepiej pasującej do danego skanera:

- Tryb Bezpieczny: wybierany domyślnie w przypadku nieznanych skanerów w celu obsługi podstawowych funkcji skanowania.
- Tryb Normalna: wybierany automatycznie, jeśli skaner zostanie automatycznie rozpoznany przez Kreatora konfiguracji skanera, dzięki czemu będą dostępne wszystkie specjalne funkcje urządzenia. Jeśli to możliwe, należy korzystać z trybu normalnego.
- Tryb Niestandardowe: należy wybrać ten tryb, aby Kreator skanera uruchomił procedurę testów w celu ustalenia najlepszych ustawień funkcji skanera.

Power PDF regularnie sprawdza, czy nie pojawiły się nowe aktualizacje ustawień skanera i sugeruje ich zastosowanie przed rozpoczęciem zadania skanowania.

## <span id="page-5-0"></span>Szkolenie

Firma Kofax oferuje zarówno szkolenia w salach, jak i komputerowe, które pomogą w pełni wykorzystać możliwości rozwiązania Power PDF. Aby uzyskać szczegółowe informacje na temat dostępnych opcji i harmonogramów szkoleń, odwiedź witrynę internetową firmy Kofax pod adresem [www.kofax.com](http://www.kofax.com).

# <span id="page-5-1"></span>Uzyskiwanie pomocy dotyczącej produktów firmy Kofax

[Kofax Knowledge Base](https://knowledge.kofax.com/) (Baza wiedzy firmy Kofax) zawiera artykuły regularnie aktualizowane w celu udostępniania aktualnych informacji na temat produktów firmy Kofax. Warto zaglądać do bazy wiedzy w celu uzyskania odpowiedzi na pytania dotyczące produktów.

Aby uzyskać dostęp do Kofax Knowledge Base (Baza wiedzy firmy Kofax), przejdź do [witryny internetowej](https://www.kofax.com/) [firmy Kofax](https://www.kofax.com/) i wybierz pozycję Support (Pomoc) na stronie głównej.

**Uwaga** Kofax Knowledge Base (Baza wiedzy firmy Kofax) jest zoptymalizowana do użytku w przeglądarce Google Chrome, Mozilla Firefox lub Microsoft Edge.

Kofax Knowledge Base (Baza wiedzy firmy Kofax) udostępnia:

- Zaawansowane możliwości wyszukiwania, które ułatwiają szybkie znajdowanie potrzebnych informacji. Wpisz szukany wyraz lub hasło w polu **Search** (Szukaj) i kliknij ikonę wyszukiwania.
- Informacje o produkcie, szczegóły konfiguracji i dokumentację, w tym informacje o nowych wydaniach. Przewiń stronę główną Kofax Knowledge Base (Baza wiedzy firmy Kofax) w dół, aby znaleźć rodzinę produktów. Następnie kliknij nazwę rodziny produktów, aby wyświetlić listę artykułów na jej temat. Uwaga: niektóre rodziny produktów wymagają podania ważnych danych logowania do portalu firmy Kofax, aby można było wyświetlić odpowiednie artykuły.
- Otwórz Kofax Customer Portal (Portal klienta firmy Kofax) (dostępny dla uprawnionych klientów). Kliknij łącze **Customer Support** (Obsługa klienta) u góry strony, a następnie kliknij **Log in to the Customer Portal** (Zaloguj się do Portalu klienta).
- Otwórz Kofax Partner Portal (Portal partnera firmy Kofax) (dostępny dla uprawnionych partnerów). Kliknij łącze **Partner Support** (Obsługa partnera) u góry strony, a następnie kliknij **Log in to the Partner Portal** (Zaloguj się do Portalu partnera).
- Uzyskaj dostęp do zobowiązań w zakresie pomocy technicznej, zasad obsługi cyklów życia, szczegółów dotyczących realizacji drogą elektroniczną oraz narzędzi do samoobsługi firmy Kofax. Przewiń do sekcji **General Support** (Obsługa ogólna), kliknij **Support Details** (Szczegóły obsługi) i wybierz odpowiednią kartę.

# <span id="page-7-0"></span>**Instalacja**

Ta sekcja zawiera procedury potrzebne do pomyślnej instalacji, aktywacji i uruchomienia programu Kofax Power PDF.

Aby zainstalować i aktywować program, należy mieć uprawnienia administratora na danym komputerze, a w przypadku aktywacji — również połączenie z Internetem.

**Ważne** Jeśli masz licencję zbiorczą wersji Advanced, poszukaj instrukcji instalowania produktu w środowisku rozproszonym w *Kofax Power PDF Network Installation Guide* (Podręcznik instalacji sieciowej programu Kofax Power PDF).

### <span id="page-7-1"></span>Instalowanie i uruchamianie programu Kofax Power PDF

Skorzystaj z tej procedury, aby zainstalować i po raz pierwszy uruchomić program Kofax Power PDF. Procedura ta dotyczy zarówno programu Power PDF Standard, jak i programu Power PDF Advanced.

- **1.** Jeśli planujesz korzystać ze skanera w programie Kofax Power PDF, potwierdź, że jest on zainstalowany i podłączony do komputera zgodnie z instrukcjami producenta.
- **2.** Koniecznie zaloguj się na swoim komputerze jako użytkownik z prawami administratora.
- **3.** Zamknij przeglądarki i aplikacje firmy Microsoft, takie jak Word, Outlook, PowerPoint czy Excel, aby można było je zintegrować z programem Kofax Power PDF podczas jego instalacji.
- **4.** W folderze, do którego zostały pobrane na komputer pliki produktu Kofax Power PDF, kliknij dwukrotnie plik **Setup.exe**.

Pojawi się okno **Kofax Setup Launcher**.

- **5.** Przed przystąpieniem do instalacji można wykonać następujące czynności:
	- Kliknij **Zmień język instalacji**, aby otworzyć listę języków, w których można uruchomić instalator i wyświetlać interfejs produktu. Gdy pojawi się lista, wybierz preferowany język.
	- Kliknij **Więcej informacji**, aby wyświetlić *Kofax Power PDF Rozpoczęcie pracy* w tym samym języku, który wybrano w przypadku instalacji.
- **6.** Kliknij **Zainstaluj**, aby uruchomić **InstallShield Wizard**, a następnie postępuj zgodnie z wyświetlanymi monitami.
	- **a.** Jeśli którakolwiek z aplikacji pakietu Microsoft Office jest nadal otwarta, przed kontynuacją zostanie wyświetlony monit o jej zamknięcie.
	- **b.** Gdy pojawi się ekran **Witamy w InstallShield Wizard**, kliknij **Dalej**.
	- **c.** Na ekranie **Umowa licencyjna** zapoznaj się z regulaminem w oknie wyświetlania lub kliknij **Drukuj**, aby wydrukować całą umowę. Zaznacz **Akceptuję warunki i postanowienia Umowy Licencyjnej.** i kliknij **Dalej**.
	- **d.** Na ekranie **Informacje o kliencie** wpisz nazwę użytkownika oraz organizację, np. Użytkownik 1 i ABC Company, a następnie kliknij **Dalej**.
	- **e.** Na ekranie **Typ instalacji** zaznacz opcję **Standardowa**, aby zainstalować standardowe komponenty produktu; lub zaznacz **Niestandardowy**, aby zainstalować tylko wybrane komponenty. Szczegółowe informacje na temat dostosowania opcji można znaleźć w temacie [Instalacja niestandardowa](#page-9-0). Kliknij **Dalej**.
	- **f.** Na ekranie **Folder docelowy** zaakceptuj domyślną ścieżkę dla plików produktu lub kliknij **Zmień**, aby wskazać inne miejsce docelowe. Kliknij **Dalej**.
	- **g.** Na ekranie **Ostatecznie wybrane opcje** wyczyść lub zaznacz odpowiednie pola wyboru, stosownie do swoich preferencji.
	- **h.** Na ekranie **Gotowy do instalacji programu** wykonaj co najmniej jedną z następujących czynności:
		- Kliknij **Wstecz**, aby przejrzeć lub zaktualizować preferencje konfiguracyjne.
		- Kliknij **Zainstaluj**, aby kontynuować instalację.

Podczas instalacji będzie widoczny wskaźnik postępu.

- **i.** Po otrzymaniu powiadomienia o ukończeniu instalacji kliknij **Zakończ**. Pojawi się okno **Kofax Setup Launcher**.
- **7.** Kliknij **Uruchom aplikację**, aby uruchomić program.
- **8.** Gdy pojawi się taki monit, wybierz jedną z następujących opcji i kliknij odpowiednio **Uruchom** lub **Dalej**:
	- **Uruchom w trybie wersji próbnej**: używaj produktu w dowolnym czasie w trakcie 15-dniowego okresu próbnego, który rozpoczyna się w dniu instalacji produktu. Jeśli okres próbny zakończy się bez aktywacji licencji, program Power PDF zostanie automatycznie przełączony w [tryb czytelnika.](#page-11-0)
	- **Aktywuj produkt**: aktywuj licencję na produkt, podając numer seryjny uzyskany przy zakupie produktu. Wprowadzając numer, zawsze należy wpisać cyfrę 0 (zero), a nie literę O. Przechowuj numer seryjny w bezpiecznym miejscu, ponieważ jest on weryfikowany podczas
		- aktywacji produktu i wymagany w przypadku ponownej instalacji w przyszłości.
	- **Kup numer seryjny**: otwórz witrynę internetową firmy Kofax, gdzie możesz kupić numer seryjny w celu aktywacji licencji produktu.

Aby aktywować licencję później, zobacz temat [Aktywowanie lub rejestrowanie produktu po instalacji.](#page-10-0)

- **9.** Przy pierwszym uruchomieniu programu pojawia się monit o ustawienie programu Kofax Power PDF jako domyślnej aplikacji PDF. Kliknij **Tak**.
- **10.** Po uruchomieniu programu Power PDF naciśnij klawisz F1, aby otworzyć pomoc online, która zawiera szczegółowe informacje na temat korzystania z funkcji programu.

# <span id="page-9-0"></span>Instalacja niestandardowa

Podczas instalacji produktu można otworzyć ekran Instalacja niestandardowa i wskazać funkcje do zainstalowania lub usunięcia. Kliknij ikony Rozwiń (+) lub Zwiń (-), aby otworzyć lub zamknąć zestaw odpowiednich funkcji. Za pomocą poniższych przycisków można dodawać lub usuwać pojedyncze funkcje w ramach konfiguracji instalacji:

- $\Box$  Dodaj tę funkcję do ustawień niestandardowych.
- $\bullet$   $\equiv$  Dodaj do konfiguracji wszystkie podfunkcje w ramach tej grupy funkcji.
- $\overline{\phantom{a}}$  Usuń tę funkcję z konfiguracji.

Zmiany są stosowane po zakończeniu przetwarzania danych w Kreatorze InstallShield.

Na ekranie Instalacja niestandardowa można zaktualizować konfigurację następujących zestawów funkcji:

- **Obsługa języka**: dodaj lub usuń pakiety językowe, aby korzystać ze zlokalizowanej wersji programu Power PDF.
- **Specjalistyczne przetwarzanie dokumentów**: można usunąć szereg domyślnie zainstalowanych funkcji przetwarzania dokumentów.
- **Integracja**: dodaj lub usuń integrację programu Power PDF z innymi programami, takimi jak aplikacje pakietu Microsoft Office czy przeglądarki internetowe. Domyślnie większość wymienionych programów jest włączona, jeśli tylko są one zainstalowane na komputerze. Jedyna odznaczoną domyślnie opcją jest Wyszukiwanie z pulpitu systemu Windows.
- **Łączniki**: dodaj lub usuń łączniki chmury i DMS wyszczególnione w grupie Łączniki. Opcja ta obsługuje możliwość otwierania, konwertowania lub aktualizowania plików PDF z magazynów chmurowych i systemów zarządzania dokumentami (DMS), a następnie zwracania ich do ich oryginalnych lokalizacji. W celu uzyskania szczegółowych informacji dotyczących obsługi chmury i systemów DMS zobacz [uwagi na temat integracji](#page-9-1).
- **PDF Convert**: opcjonalnie usuń program Convert Assistant (zainstalowany domyślnie), który obsługuje odblokowywanie plików PDF/XPS.
- **Gromadź dane dotyczące użytkowania**: dodaj możliwość zbierania danych o użytkowaniu programu Power PDF. Nie są zbierane żadne dane osobowe ani pliki.

**Uwaga** Podczas konfiguracji programu Power PDF nie są instalowane żadne języki mówione. Aby zarządzać językami w systemie Windows 10, wybierz **Ustawienia** > **Czas i język** > **Język**.

### <span id="page-9-1"></span>Ważne uwagi dotyczące integracji

Integracje z aplikacjami pakietu Microsoft Office lub podobnymi można modyfikować w programie Power PDF, zgodnie z podanym wcześniej opisem. Integracja z łącznikami chmury i funkcjami systemów DMS działa następująco:

- W przypadku typowej instalacji programu Power PDF Standard łączniki do usług Evernote i Dropbox są instalowane i udostępniane na karcie Łączniki. W przypadku instalacji niestandardowej można wyczyścić zaznaczenie łączników z Evernote i OneDrive. W programie Power PDF Standard obsługa systemu DMS nie jest dostępna.
- W programie Power PDF Advanced przy typowej instalacji domyślnie nie są instalowane żadne łączniki. W przypadku instalacji niestandardowej domyślnie nie jest zaznaczony żaden łącznik. Aby zainstalować te integracje, należy przeprowadzić instalację niestandardową, otworzyć grupę Łączniki

i wybrać potrzebne chmurowe integracje i łącznikami z systemami DMS. Aby zmienić wybór po instalacji, należy wykonać następujące czynności w celu uzyskania dostępu do ekranu Instalacja niestandardowa:

- **1.** Uruchom Panel sterowania systemu Windows.
- **2.** Wybierz **Programy** > **Odinstaluj program**.
- **3.** W oknie **Programy i funkcje** kliknij prawym przyciskiem myszy polecenie **Kofax Power PDF** lub **Kofax Power PDF Advanced** i w menu kontekstowym wybierz polecenie **Zmień**. Pojawi się InstallShield Wizard.
- **4.** W InstallShield Wizard na stronie **Obsługa programu** kliknij opcję **Modyfikuj/Napraw**, aby przejść do ekranu Instalacja niestandardowa
- **5.** Na ekranie **Instalacja niestandardowa** zaktualizuj wybór opcji zgodnie z powyższym opisem i kliknij **Dalej**, aby kontynuować.
- **6.** Gdy pojawi się monit, kliknij **Zakończ**, aby zamknąć InstallShield Wizard.

# <span id="page-10-0"></span>Aktywowanie lub rejestrowanie produktu po instalacji

Po pierwszym uruchomieniu programu Kofax Power PDF pojawia się monit o kontynuowanie w trybie próbnym lub aktywowanie, kupienie bądź zarejestrowanie produktu. Po zakończeniu aktywacji pojawia się monit o zarejestrowanie produktu. Rejestracja umożliwia otrzymywanie powiadomień e-mail o aktualizacjach i funkcjach produktu, a Twoje dane osobowe pozostają bezpieczne. W celu aktywacji lub rejestracji produktu potrzebny jest dostęp do Internetu.

Jeśli produkt nie został jeszcze aktywowany, po każdym uruchomieniu komponentu programu Kofax Power PDF, takiego jak PDF Create Assistant, Convert Assistant czy sterownik drukarki Kofax PDF, są wyświetlane następujące opcje.

#### **Uruchom w trybie próbnym**

Obejdź aktywację licencji i używaj produktu w dowolnym momencie podczas 15-dniowego okresu próbnego, który rozpoczyna się w dniu instalacji produktu. Po każdym uruchomieniu produktu w tym okresie jest pokazywany monit o kontynuowanie pracy w trybie próbnym albo kupienie bądź aktywowanie licencji.

#### **Uruchom w trybie Czytelnik**

W przypadku zakończenia 15-dniowego okresu próbnego bez aktywowania licencji możesz nadal korzystać z programu Power PDF z ograniczonym dostępem do funkcji. Zobacz Tryb [Czytelnik](#page-11-0).

#### **Aktywuj produkt**

Wpisz numer seryjny, aby aktywować licencję na produkt i przerwać użytkowanie w trybie próbnym. W przypadku uruchomienia produktu bez aktywowania licencji opcja aktywacji jest też dostępna na karcie Home.

#### **Kup numer seryjny**

Uzyskaj dostęp do witryny internetowej Kofax, aby kupić licencję na program Power PDF i uzyskać numer seryjny wymagany do aktywacji.

W przypadku odinstalowania produktu licencja zostanie dezaktywowana. Licencję można znów aktywować po ponownym zainstalowaniu programu Power PDF.

### <span id="page-11-0"></span>Tryb czytelnika

Jeśli 15-dniowy okres próbny zakończy się bez aktywacji licencji, program Power PDF zostanie automatycznie przełączony w tryb czytelnika. W trybie czytelnika można nadal korzystać z programu Power PDF, ale dostęp do jego funkcji zostanie ograniczony. Na przykład można przeglądać, drukować lub wstawiać komentarze w dokumentach, ale nie można wykonywać takich operacji jak:

- Tworzenie plików PDF przy użyciu drukarki programu Power PDF
- Tworzenie plików PDF przy użyciu narzędzia PDF Create Assistant
- Tworzenie plików PDF przy użyciu poleceń dostępnych na karcie Kofax PDF w aplikacjach pakietu Microsoft Office lub przeglądarkach internetowych
- Edytowanie plików PDF za pomocą narzędzi Edycja tekstu, Edytuj obiekt lub Tryb zaawansowanej edycji
- Konwertowanie plików PDF za pomocą narzędzia Power PDF lub Convert Assistant

## <span id="page-11-1"></span>Uruchamianie programu Kofax Power PDF

Program Kofax Power PDF można uruchomić na kilka sposobów.

#### **Menu Start**

Otwórz menu Start systemu i wybierz **Power PDF Standard** lub **Power PDF Advanced**, aby uruchomić program.

Następnie wybierz **Plik** > **Otwórz**, aby wybrać co najmniej jeden plik PDF. W przypadku wybrania wielu plików każdy z nich zostanie otwarty w osobnym oknie. W przypadku wybrania plików pakietu Microsoft Office (\*.doc, \*docx, \*.rtf, \*.xls, \*xlsx,\*.pptx) lub plików .xps zostaną one natychmiast przekonwertowane na format PDF i wyświetlone w osobnych oknach. Pliki źródłowe pozostaną niezmienione.

#### **Ikona programu**

Kliknij ikonę programu **Power PDF Standard** lub **Power PDF Advanced** na pulpicie systemu Windows lub pasku zadań. Aby otworzyć pliki PDF, należy skorzystać z tej samej procedury, którą opisano powyżej w odniesieniu do menu Start.

#### **Kliknij dwukrotnie plik PDF**

Jeśli program Kofax Power PDF jest skonfigurowany jako domyślna aplikacja PDF, kliknij dwukrotnie dowolny plik PDF, aby uruchomić program i otworzyć wybrany plik. Jeśli program Kofax Power PDF nie jest domyślną aplikacją PDF, kliknij plik PDF prawym przyciskiem myszy i wybierz kolejno pozycje **Otwórz za pomocą** > **Kofax Power PDF**.

#### **Przeciągnij pliki**

Aby otworzyć pliki PDF, możesz je przeciągnąć do okna programu Kofax Power PDF. Można też przeciągać inne dokumenty (.doc, .docx lub .txt), arkusze kalkulacyjne programu Excel (.xls, .xlsx), slajdy programu PowerPoint (.pptx) lub pliki .xps, aby je konwertować na format PDF, zachowując niezmienione pliki źródłowe.

#### **Kliknij prawym przyciskiem myszy pliki PDF lub pliki pakietu Microsoft Office**

Na pulpicie systemu Windows lub w Eksploratorze plików kliknij prawym przyciskiem myszy co najmniej jeden plik PDF lub plik aplikacji z pakietu Microsoft Office. Gdy pojawi się menu kontekstowe, zaznacz odpowiednią opcję, aby utworzyć, połączyć, nałożyć lub spakować pliki.

#### **Lista szybkiego dostępu w systemie Windows**

Kliknij ikonę programu Kofax Power PDF, aby go uruchomić, lub kliknij prawym przyciskiem myszy, aby otworzyć ostatnio otwarty plik PDF. Pliki PDF można także tworzyć za pomocą skanera lub na podstawie innych plików (PDF Create), a następnie konwertować na format do edycji (PDF Convert).

# <span id="page-12-0"></span>Odinstalowywanie programu Kofax Power PDF

Skorzystaj z tej procedury, aby odinstalować program Kofax Power PDF. Po odinstalowaniu programu licencja zostaje automatycznie dezaktywowana. Licencję można znów aktywować po ponownym zainstalowaniu programu Kofax Power PDF.

- **1.** Zamknij przeglądarki i aplikacje firmy Microsoft, które są zintegrowane z programem Kofax Power PDF.
- **2.** Zamknij program Kofax Power PDF.
- **3.** Usuń wszystkie komponenty produktu:
	- **a.** W Panelu sterowania systemu Windows wybierz **Programy** > **Odinstaluj program**.
	- **b.** Na liście **Odinstaluj lub zmień program** zaznacz odpowiednio **Kofax Power PDF Standard** lub **Kofax Power PDF Advanced**.
	- **c.** Kliknij prawym przyciskiem myszy i wybierz **Odinstaluj**.
	- **d.** Jeśli zostanie wyświetlony monit o usunięcie ustawień użytkownika, kliknij jedną z poniższych opcji:
		- **Tak**: spowoduje usunięcie wszystkich niestandardowych ustawień zastosowanych w oknie dialogowym **Opcje** i wyczyszczenie historii z listy **Ostatnie dokumenty**.
		- **Nie**: spowoduje zachowanie niestandardowych ustawień użytkownika i historii na liście **Ostatnie dokumenty**. Ta opcja może się przydać, jeśli planujesz ponowną instalację programu.

Program zostanie usunięty zgodnie z Twoimi preferencjami.

### <span id="page-12-1"></span>Pliki dokumentacji offline

Po pobraniu głównego pliku z dokumentacją offline programu Power PDF z witryny [Kofax Fulfillment](https://delivery.kofax.com/WebUserIdentity/Account/Login) [Site](https://delivery.kofax.com/WebUserIdentity/Account/Login) (Witryna realizacji zamówień firmy Kofax) wyodrębniona zawartość obejmuje następujące pliki .zip z dokumentacją przeznaczoną do użytku w trybie offline.

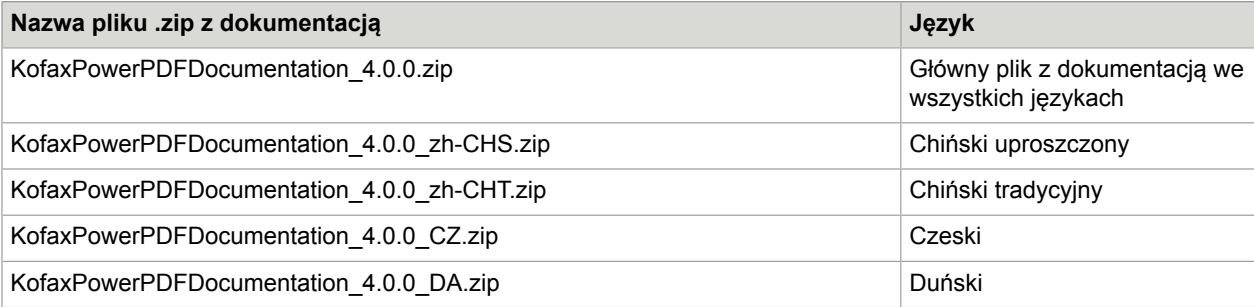

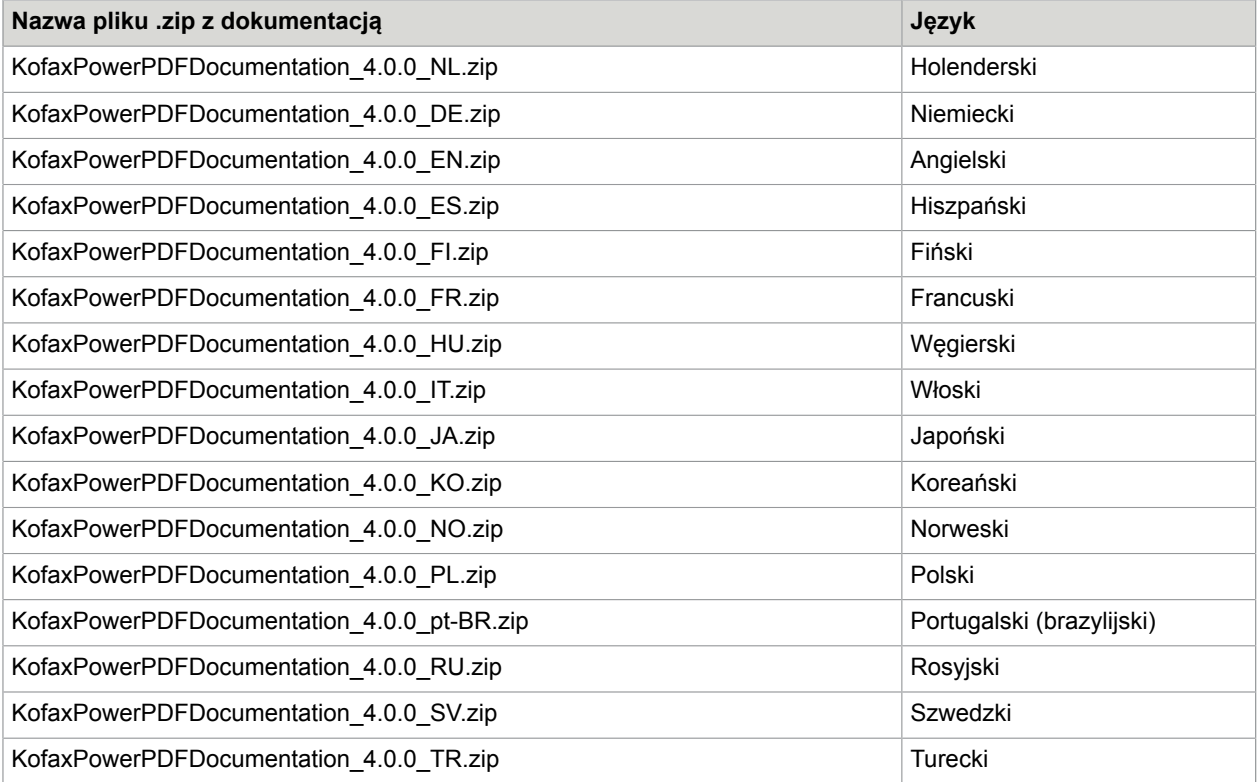